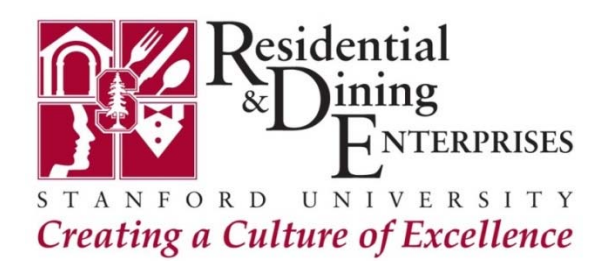

# **Connect to High Speed Wireless Internet at Stanford**

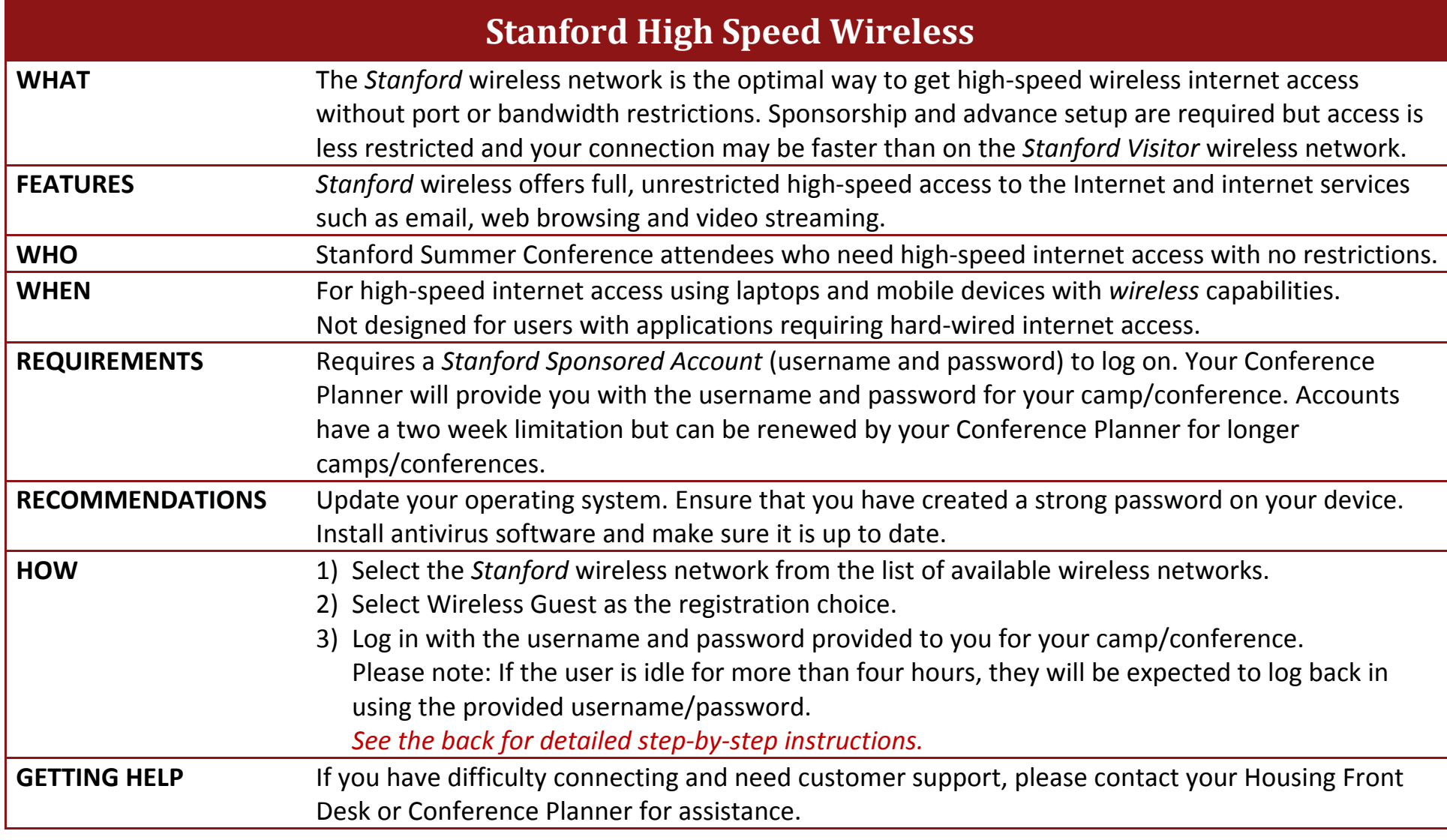

## **Connecting to High Speed Wireless Internet at Stanford**

**1) Select the** *Stanford* **or** *Stanford Residences* **wireless network from the list of available wireless networks.**

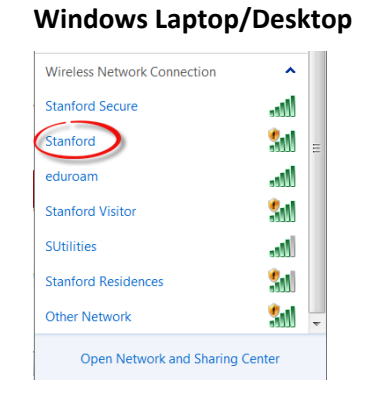

#### **Laptop/Desktop Mac Laptop/Desktop**

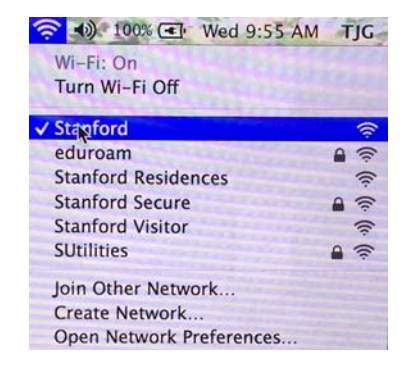

### **2) Complete Network Registration**

If the *Network Registration* page does not open automatically, open <sup>a</sup> web browser and attempt to browse to any website. You will automatically be redirected to the *Network Registration* page.

a. Click on *Continue to Registration Choices*

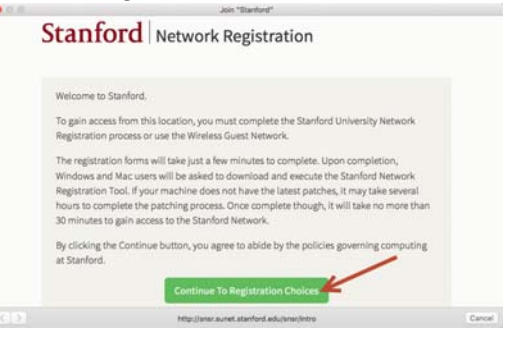

b. A new Network Registration page will display. Review and agree to the network usage policy. Scroll down the page and click on the blue *Wireless Guest* button. Do **NOT** click on the green *Network Registration* button.

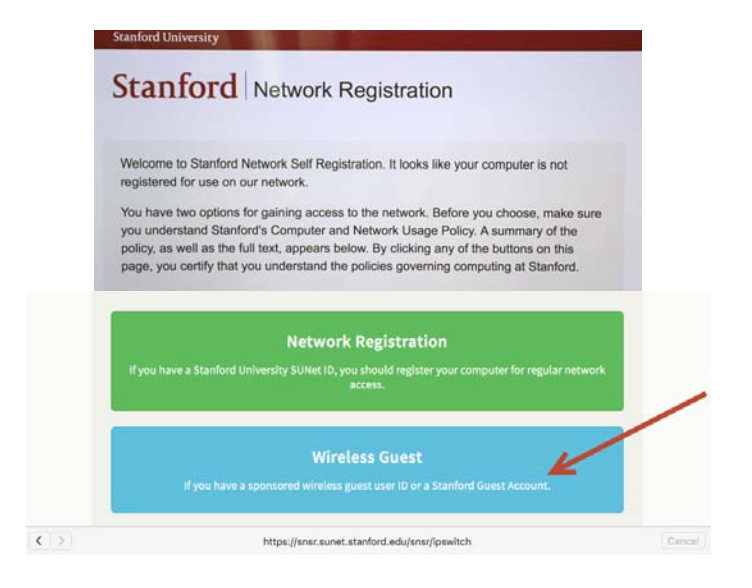

#### *c.*Click on *Guest Network Access.*

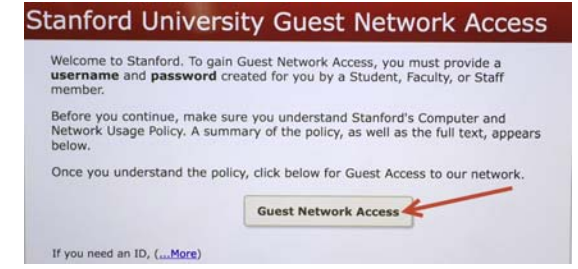

**3) Log in with the username and password provided to you by your Conference Planner. Please Note: Username: IADC2016**

### **Password: Conf@658**

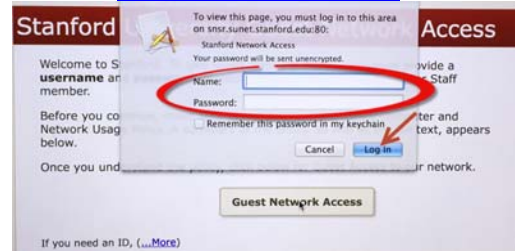

**4) You will receive <sup>a</sup> message confirming your connection.**